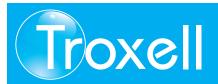

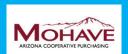

# **Mohave Educational Services Cooperative**

# **Basic Usage For Mohave Educational Services Cooperative**

The purpose of our dedicated Mohave Educational Services Co-operative website is to provide you with easy access to the thousands of products offered by Troxell Communications, Inc. It is a convenient, efficient and accurate way to search for products, check pricing, view discount percentages, print invoices copies, get real time tracking information and view product pictures and specifications. Mohave customers can place orders via fax, email, phone or website. It is important that purchase orders have the Mohave contract number appear on the order. Our objective is to provide excellent pricing and value via a fully compliant website for those authorized to purchased through the Mohave Educational Services Cooperative. In addition, pricing is maintained directly to our database by manufacturers insuring end-users benefit immediately from price reductions.

#### GETTING STARTED - CREATE AN ACCOUNT

To get Mohave Educational Cooperative pricing you will need to log in or create an account on eTroxell. To create an account on eTroxell go directly to:

https://www.etroxell.com/

Then Click on "Log In" in the upper right hand corner of the page (fig. 1-0) (If you already have an eTroxell account you can skip this step by logging in with your user name and password. (Note: "\*" fields are required) (fig. 1-1)

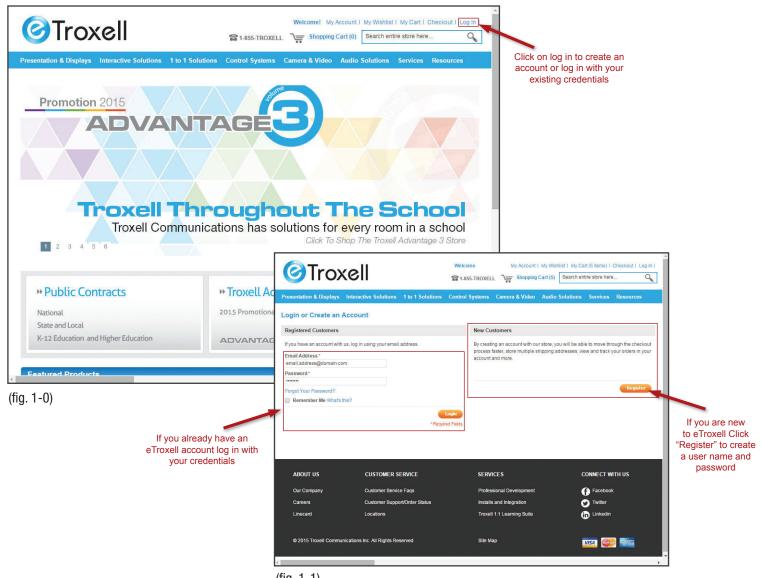

#### GETTING STARTED - CREATE AN ACCOUNT (cont.)

To register your new account on eTroxell you will need to enter your information in the fields indicated and Click "Submit" when completed.

(fig. 1-2)

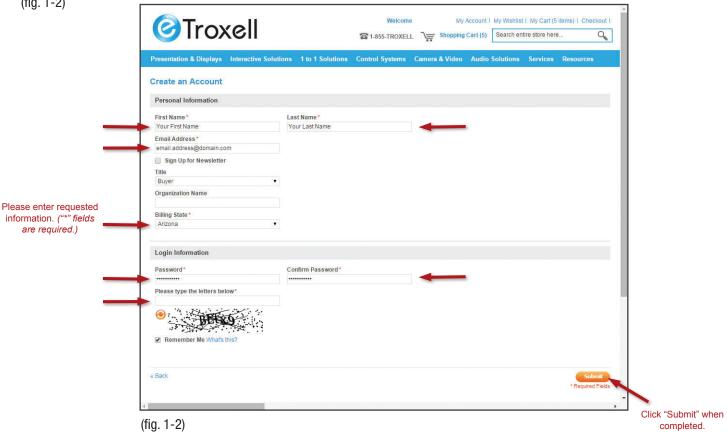

On the next screen you will be asked how you would like to be associated with your account. You can shop as an individual or member of your school district/organization. \*IMPORTANT\* Once associated, your account information will be stored. You will be unable to change your association at a later date. After making your selection Click "Submit" to continue. (fig. 1-3)

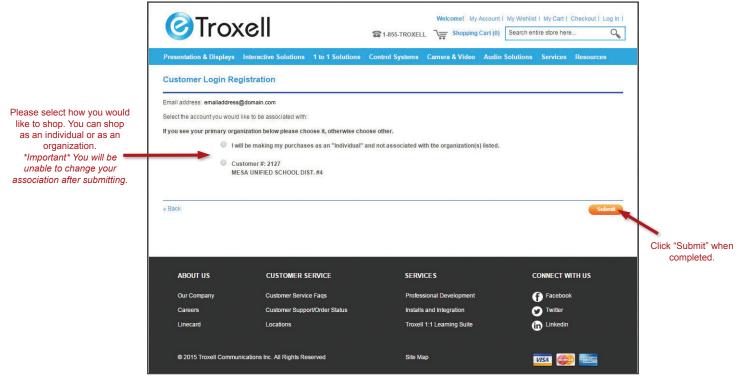

# GETTING STARTED - CREATE AN ACCOUNT (cont.)

Next you will be sent a confirmation email. The email should look like the following. You will need to Click "this confirmation link" to complete account setup. (fig. 1-4) If you do not receive a confirmation email, click on the "To resend the confirmation email please click here." (fig. 1-5)

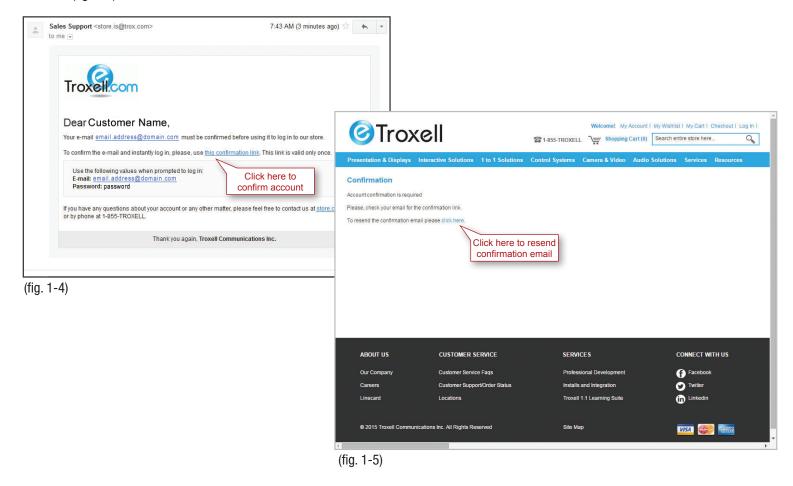

After successfully completing the previous steps you will arrive at your "Dashboard" thanking you for registering with Troxell Communications. Congratulations your account has been setup and you are now ready to shop eTroxell using Mohave's Educational Cooperative pricing. All of your account information can be accessed under the my account tab. (fig. 1-6)

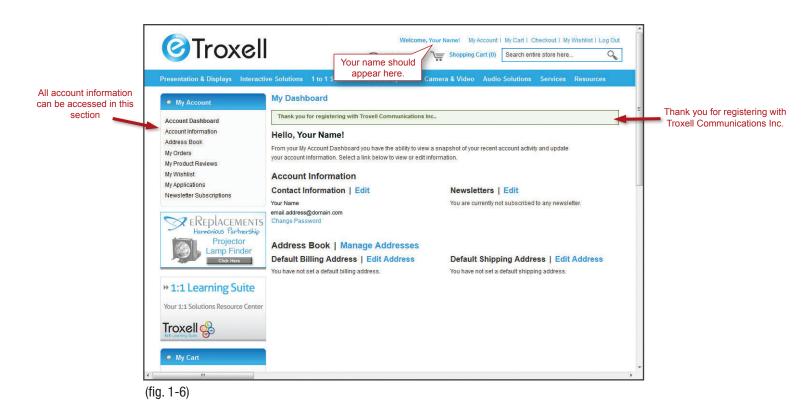

#### **NAVIGATION**

#### Overview & Shopping

To shop eTroxell you can select from any of the categories or sub-categories listed on the top of etroxell.com home page. You can also use the model number search function in the upper right hand corner of the web page. (fig. 2-0)

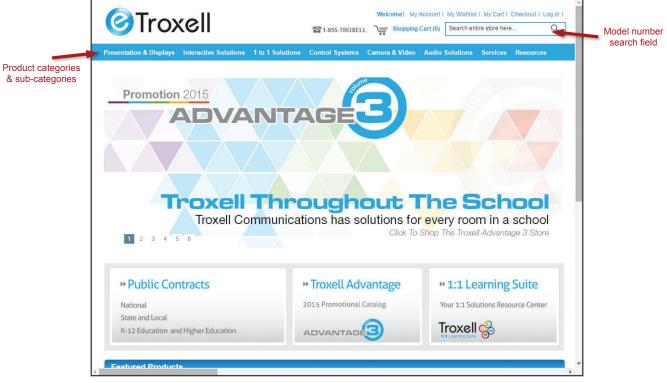

(fig. 2-0)

To view a product in more detail simply click on that item to bring up photos, specifications and white sheets. (fig. 2-1)

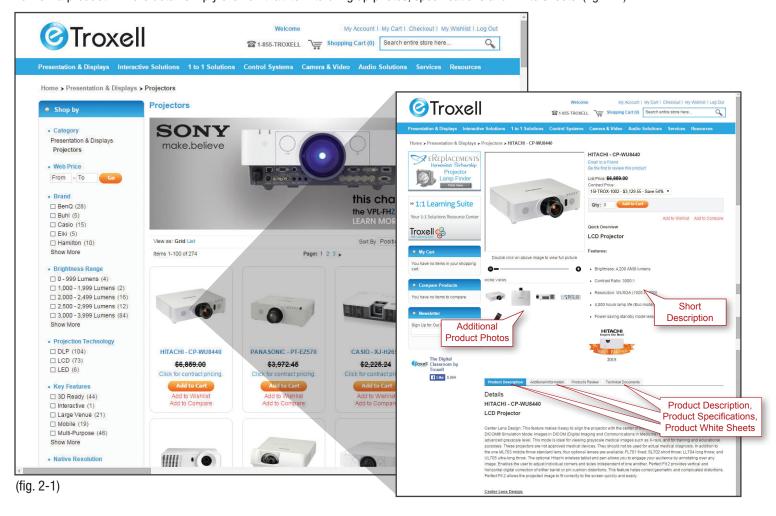

#### **NAVIGATION**

#### Overview & Shopping (cont.)

For Mohave's Educational Cooperative pricing you will need to click the drop down menu titled "Contract Price". The drop down is located under the "List Price". The Mohave price is listed as "15I-TROX-1002" (fig. 2-2)

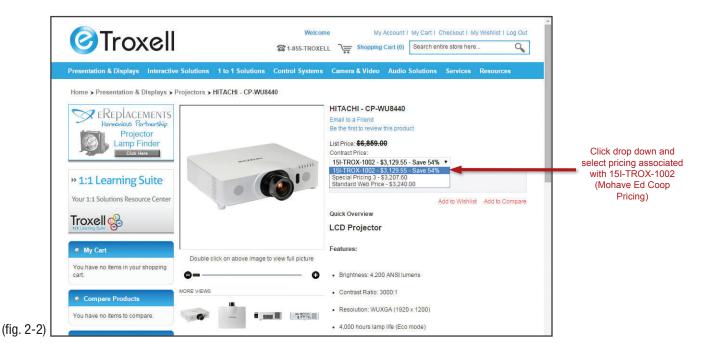

After selecting Mohave's Educational Cooperative pricing you can add the item to your shopping cart by entering the quantity in the "Qty:" box and clicking on "Add to Cart" (fig. 2-3)

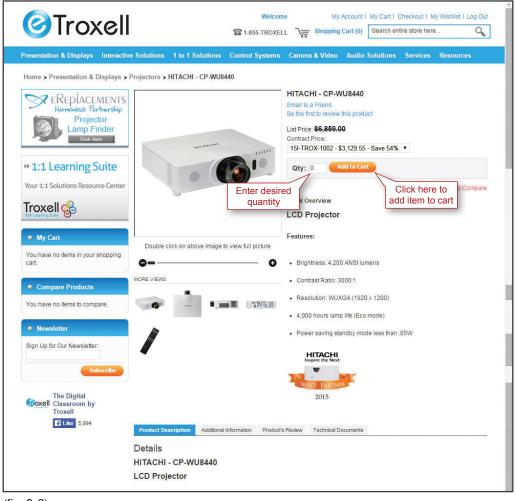

(fig. 2-3)

# Shopping Cart, Payment & Shipping Methods

When adding products to cart you can view them at any time. (fig. 3-0)

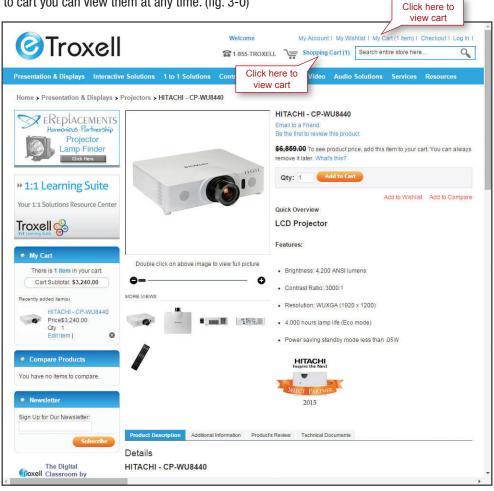

(fig. 3-0)

In your shopping cart you are able to adjust quantities, add/remove items in your cart and update your shopping cart items. If everything in your shopping cart is correct, proceed by clicking "Proceed to Checkout". (fig. 3-1)

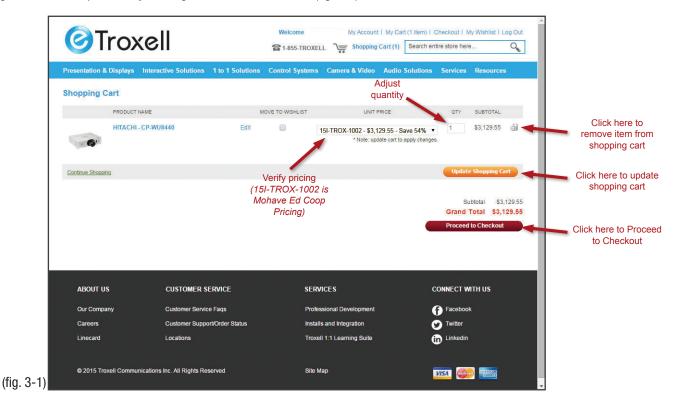

# Shopping Cart, Payment & Shipping Methods (cont.)

There are five steps to the checkout process. Please continue through all steps to complete your purchase. First step is billing information. Please enter your billing information an Click "Continue" to move on to the next step. (Note: "\*" fields are required) (fig. 3-2)

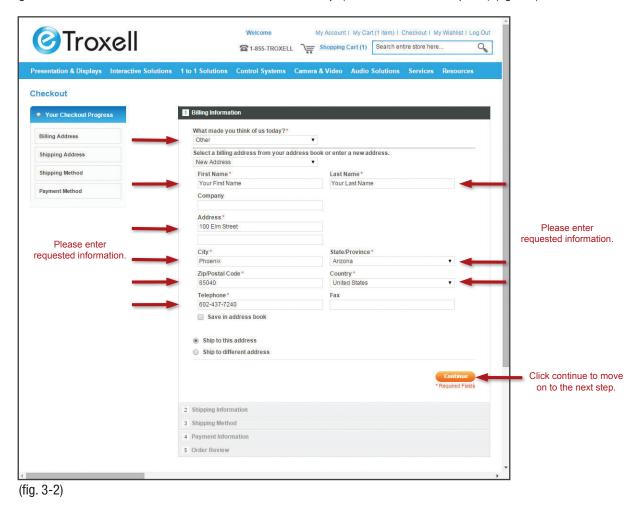

The next step is Shipping Information. In this step you are able to select shipping method, verify your billing and shipping information. Click "Continue" to continue on to next step. *Please specify if your shipping address differs from your billing address*. (fig. 3-3)

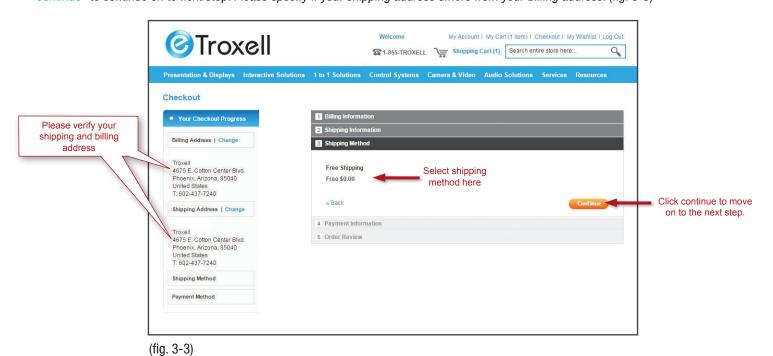

# Shopping Cart, Payment & Shipping Methods (cont.)

In the payment information section you can choose Credit Card or Purchase Order. Please select the one that applies to your current purchase. (fig. 3-4) To purchase with a credit card, select the "Credit Card" option and fill in the required fields. (fig. 3-5) If you are using a P.O. select "Purchase Order" and enter your P.O. number and attach your purchase order document. (File formats accepted: .pdf, .doc, .docx, .tif, .jpg) (fig. 3-6)

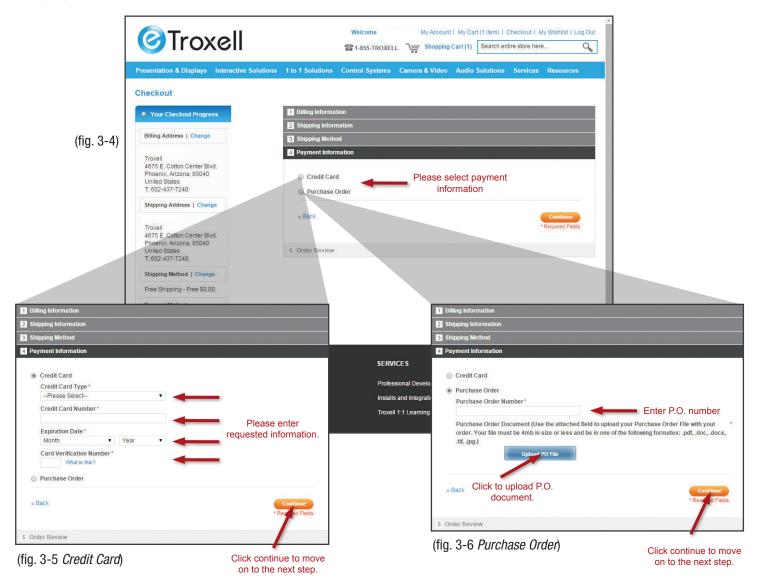

## Shopping Cart, Payment & Shipping Methods (cont.)

After payment information has been completed you will have a chance to review your order before it has been placed. If all the information for your order is correct Click on "Place Order" to complete your purchase. (fig. 3-7)

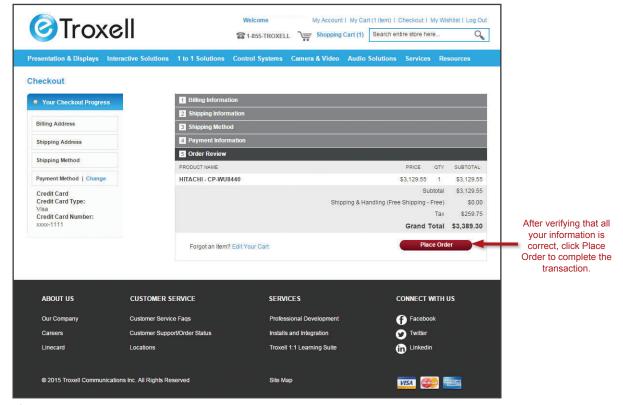

(fig. 3-7)

Your order has been received. You will be given an order number for your reference in which you can view order status and information. Click "here to print" to get a printable version of your order information. You will also receive an email order confirmation sent to the registered email address on file. (fig. 3-8)

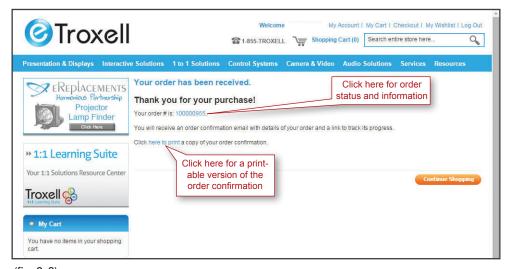

(fig. 3-8)